# एडमोडो के माध्यम से दू रस्थ शिक्षा

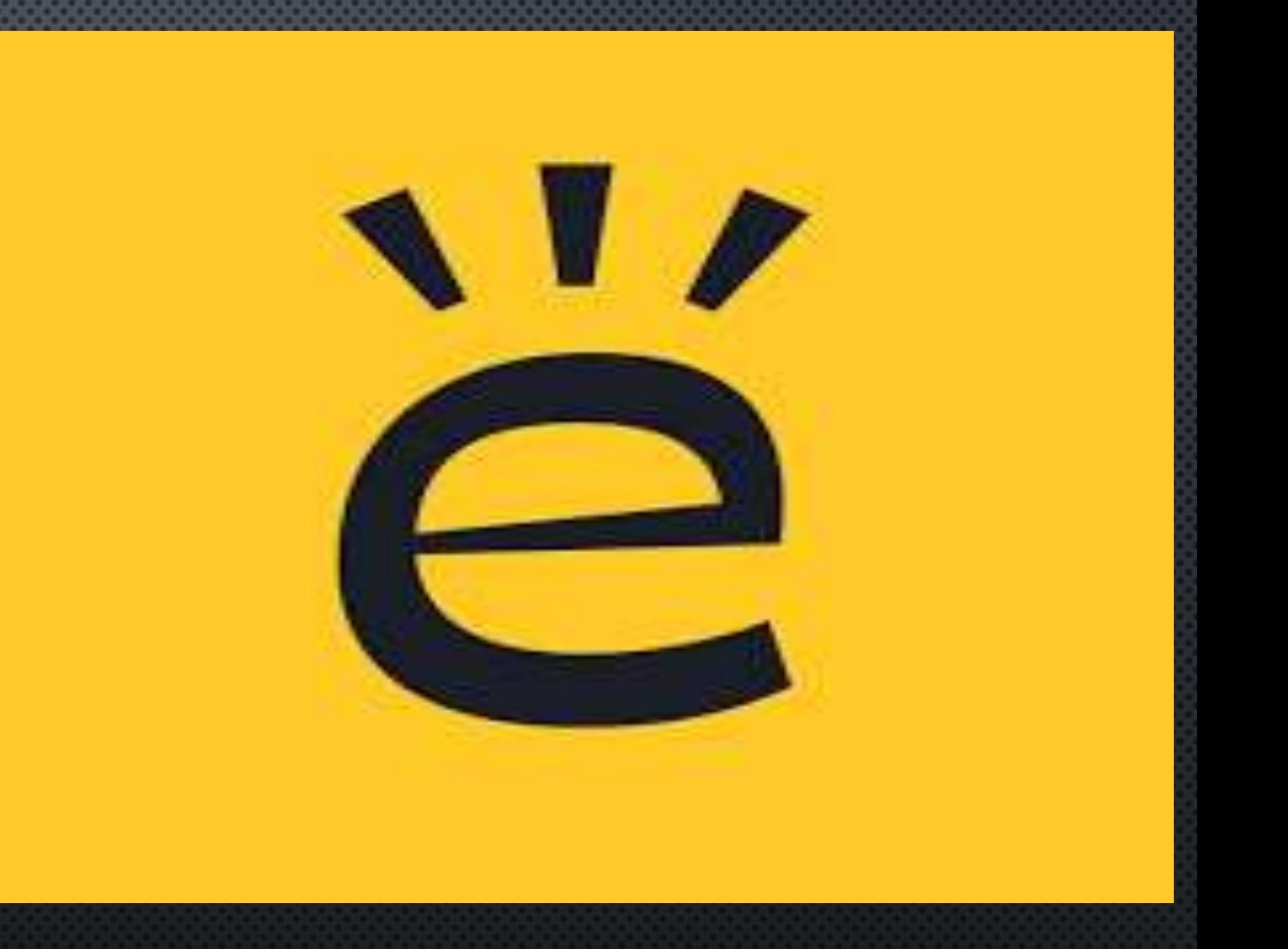

Presenter: Mrs Vineeta Garg National Teacher Award, 2019 Top 50 Global Teacher Prize Finalist 2020

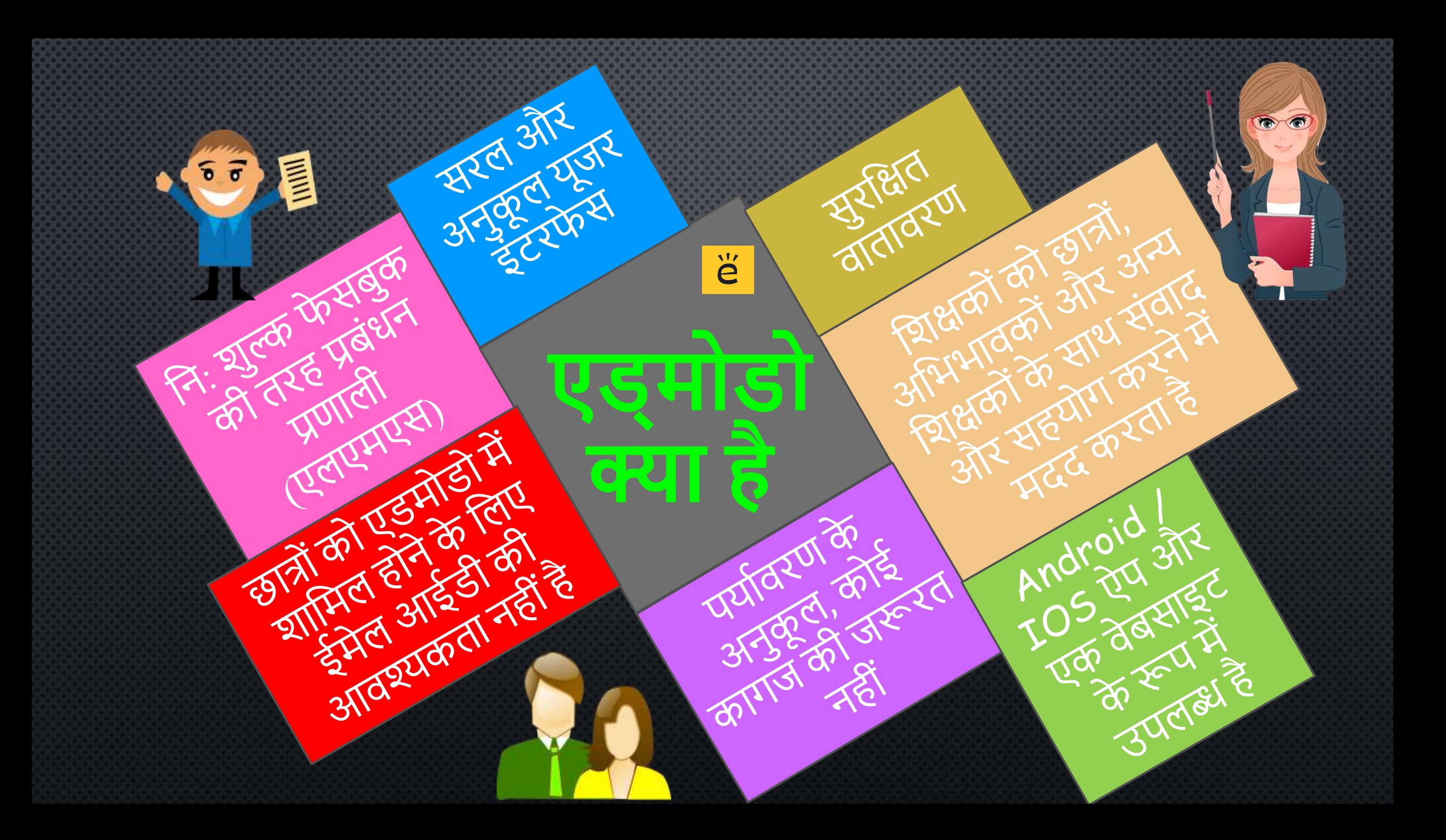

# **शिक्षको ोंके शिए सुशधााए**

- शिक्षक असाइनमेंट और क्विज़ पोस्ट कर सकतेहैंऔर उन्हेंग्रेड देसकतेहैं
- शिक्षक शडशिटल मीशडया िैसे ब्लॉग, शलिंक, वीशडयो, दस्तावेज़, नोट्स, प्रस्तुतियाँ आदि साझा कर सकतेहैं।
- शिक्षक छात्ोिंके उपसमूह बनाकर शनदेि को अलग कर सकतेहैं
- शिक्षक एक व्यक्विगत सामग्री पुस्तकालय बनाए रख सकतेहैंऔर सदस्ोिंके साथ सामग्री साझा कर सकतेहैं।
- कैलेंडर शिक्षकों और छात्रों के लिए सभी होमवकक को व्यवक्वस्थत रखता है
- संदेश बोर्ड सुरक्षित और खुले संचार की अनुमति देता है जिसे शिक्षक द्वारा निगरानी और नियंत्रित किया जा सकता है।
- शिक्षक अपने PLN (पर्सनल लर्निंग नेटवर्क) का विस्तार कर सकते हैं

• टेक्स्ट अलर्ट छात्रों को असाइनमेंट / क्विज़ की याद शदलातेहैं

- छात् होमवकक असाइनमेंट अपलोड कर सकतेहैं
- छात् "लाइब्रेरी" मेंसिंग्रहीत सामग्री का उपयोग 24/7 कर सकतेहैं
- छात् के वल पूरेसमूह या व्यक्विगत रूप सेशिक्षक को पोस्ट कर सकते हैं।

STUDENTS

**छात्ो ोंऔर अशििाधको ोंके शिए सुशधााए** 

 माता-शपता और शिक्षक एक दूसरेको संदेश दे सकते हैं

- माता-शपता के वल शिक्षक और उनके वाडकद्वारा बनाए गए पोस्ट को देख सकतेहैं।
- माता-शपता एड्मोडो के भीतर अपने बच्चेके ग्रेड और कै लेंडर घटनाओिंको देख सकतेहैं।
- माता-पिता समूह में अन्य छात्रों द्वारा शकए गए पोस्ट को नही िंदेख सकतेहैं।

#### शिक्षक साइन अप करें

 $\triangleright$  [www.edmodo.com](http://www.edmodo.com/) पर जाएं "शिक्षक" पर क्विक करेंऔर अपना खाता बनाने के लिए वांछित जानकारी भरें।

#### छात् साइन अप करें

▶ [www.edmodo.com](http://www.edmodo.com/) पर जाएं "छात्" पर क्विक करेंऔर अपना खाता बनाने के लिए वांछित जानकारी भरें।

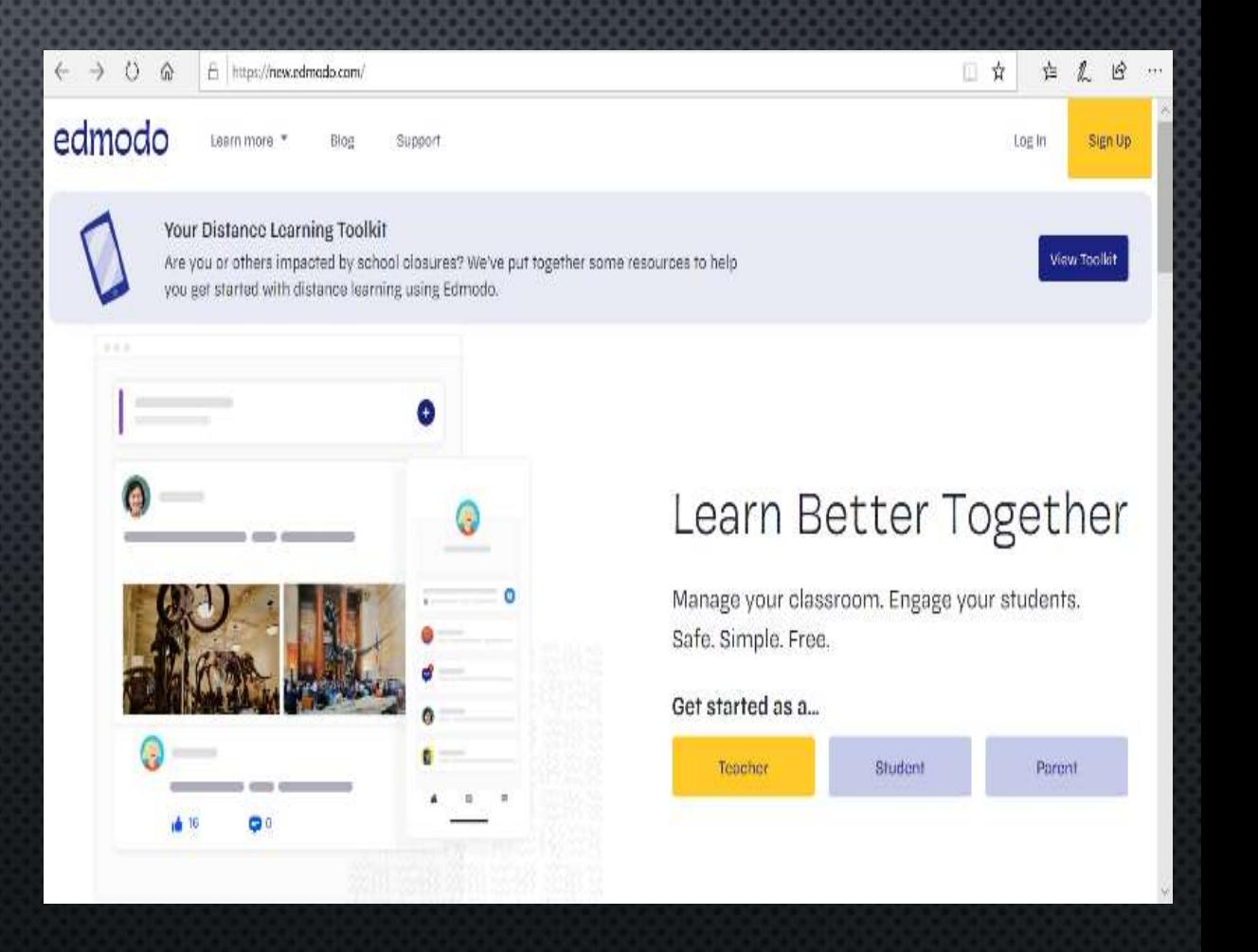

 $\sqrt{1}$ 

#### **एडमोडो का उपयोग करना** मुखपृष्ठ को समझें

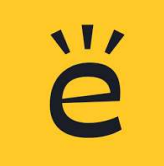

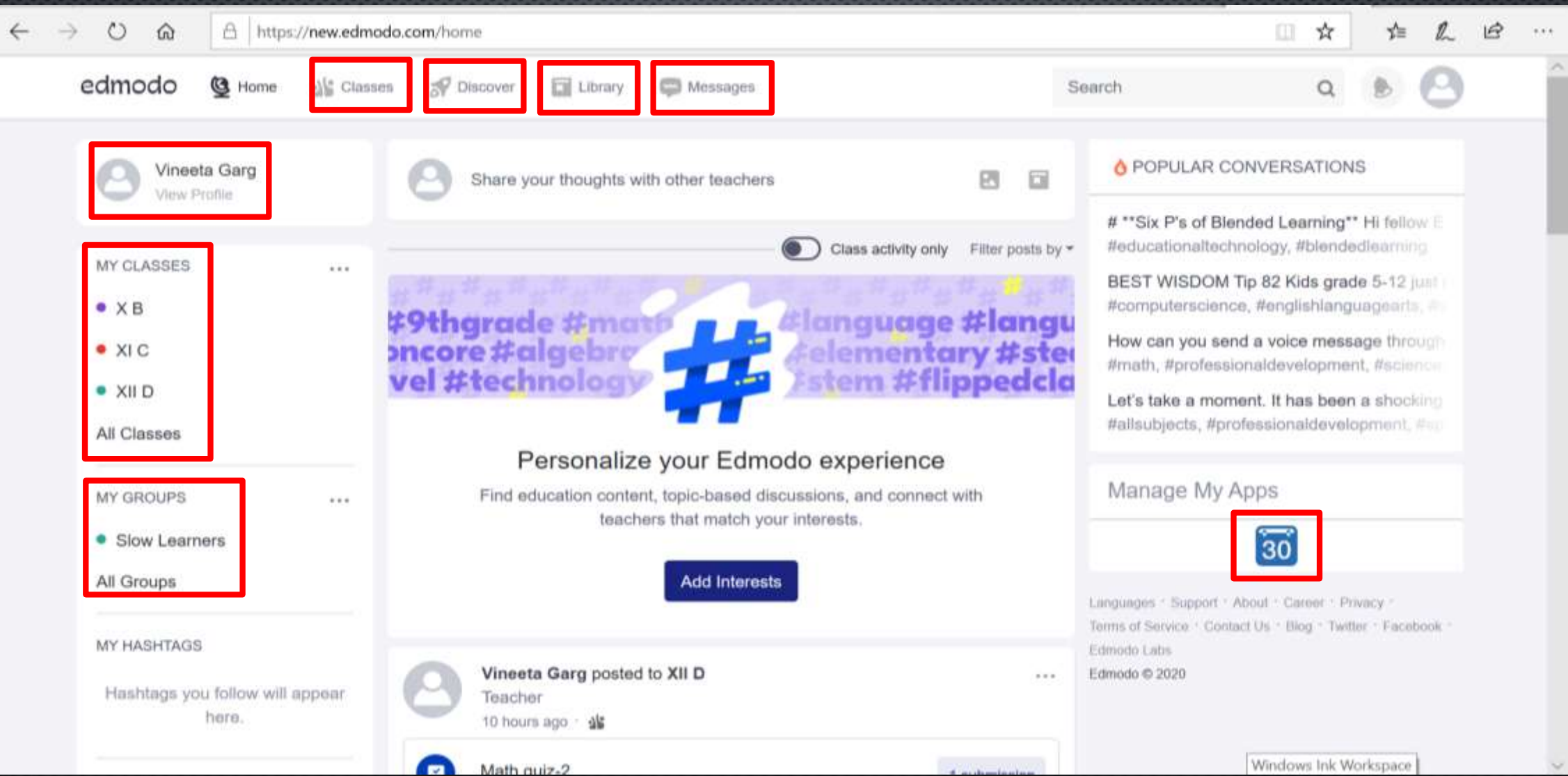

#### िास या ग्रुप बनाएिं  $\triangleright$  "माई क्लासेस", या लेफ्ट पैनल में "माई ग्रुप्स" िीर्ककोिंद्वारा आइकन का चयन करें ।

 "समूह बनाएाँ" या "कक्षा बनाएाँ" बटन का चयन अपनी समूह या कक्षाओिंकी सूची के नीचेसेकरें ।

 वािंशछत िानकारी दिककरेंऔर "बनाएँ(Create)" पर क्लिक करें।

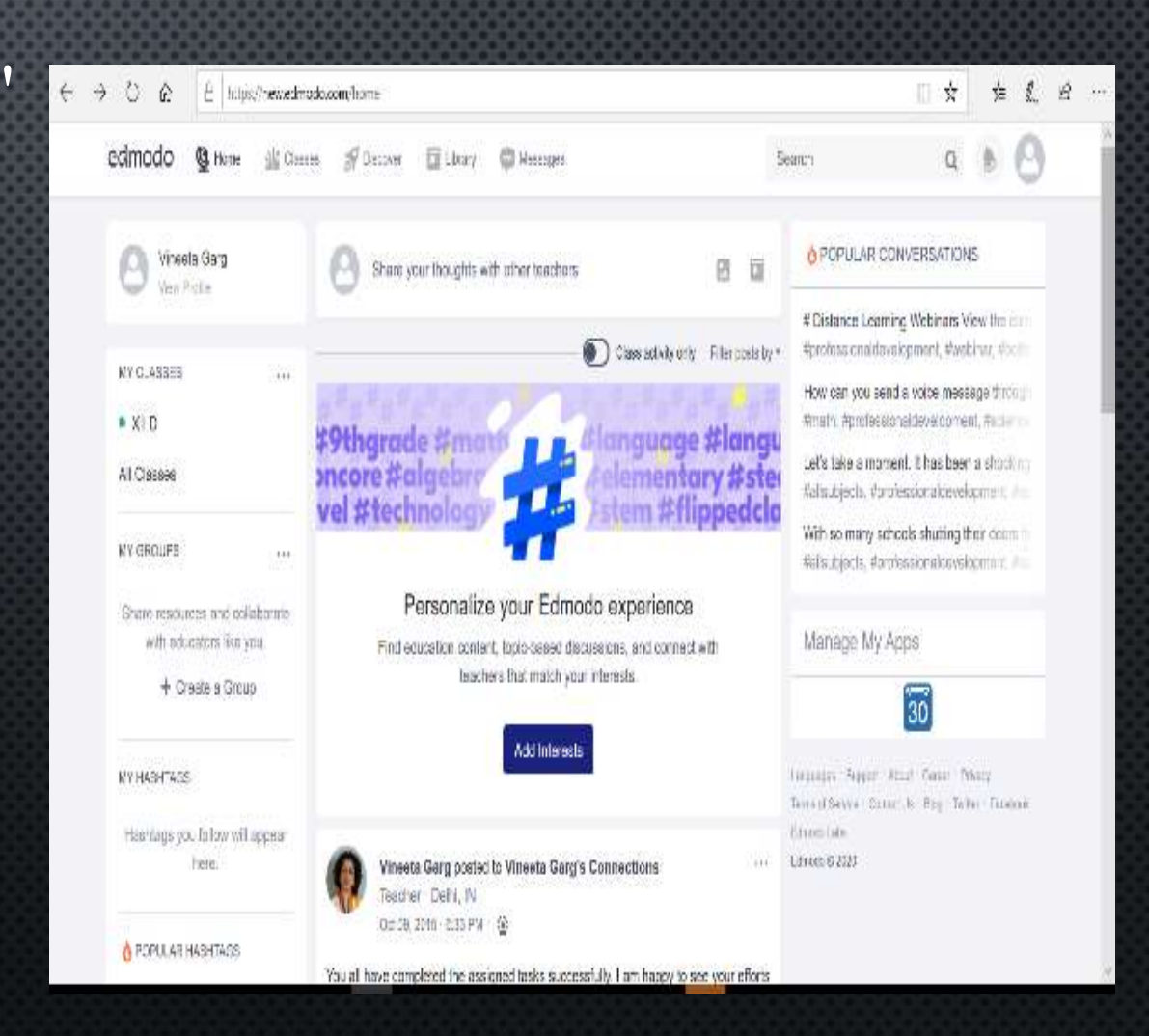

 $\sqrt{1}$ 

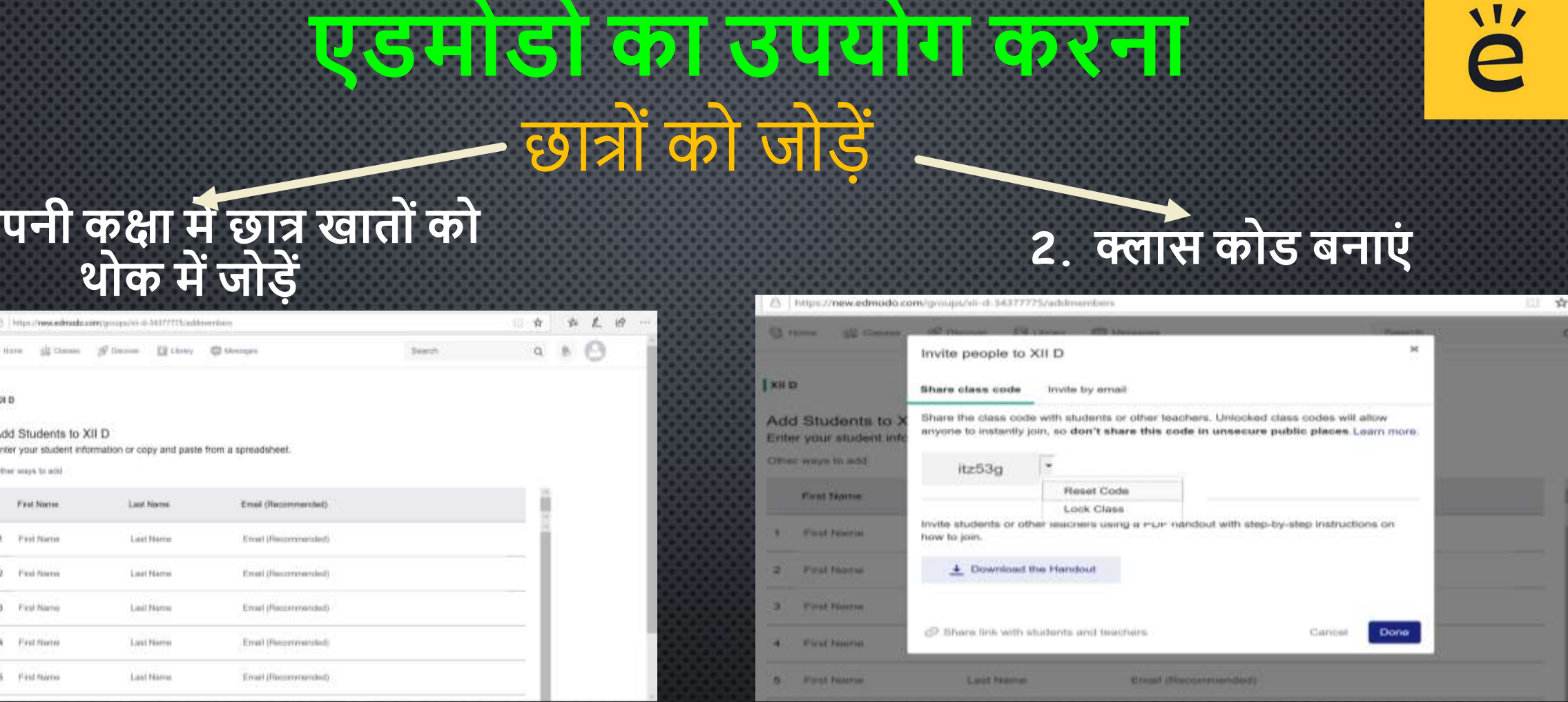

एक स्प्रेडशीट से छात्रों की जानकारी कॉपी करें और यहािं पेस्ट करें ।

**1. अपनी कक्षा मेंछात् खातो ोंको**

 $+ 0$ admodo

**C. To Class** 

छात्रों के साथ कक्षा कोड साझा करें। आप अपना क्लास कोड रीसेट भी कर सकतेहैं।

आप छात्रों को जोड़ने के लिए उनके साथ अपनी कक्षा का लिंक भी साझा कर सकते हैं। अपने छात्रों को अपने एड्मोडो समूह में शामिल करने के बाद ग्रुप कोड लॉक करें ।

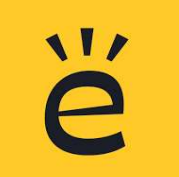

### माता-शपता को िोडें

#### **1. छात्ो ोंके खातेसे 2. शिक्षको ोंके खातेसे**

F3 | https://new.edmodo.com/home

Taxacher

3 hours ago - 46

 $\leftarrow$ 

edmodo

35

۵

#### $15$ 三京 如 之  $O$   $\Omega$ https://new.edmodo.com/groups/xii-d-34377775/members  $\circ$ edmodo **B** Home -SE Clinics Viscover ELIDrary C Messages :Bearch **B** Due Tomorrow | **B** X GARV CHADHA VI **MySQL** Connect Parent Student Committeter **0** Due 04/28 | ● XH D get t **KANISHK** CHOUHAN VI F Connect Parent Student Contributor link # 30 KANISHKA VI F Connect Parent Student Contributor Ind 150908 **KRISHIKA VI F** Student Contributor Connect Parent levi (338229) MICHELLE

SHARMA VI F

Student Contributor

mi con se 四日 Cancel or Front All Classes Class activity only Filter push by \* **MY GROUPS**  $-0.44$ Vineeta Garg posted to XII D Get a Group Code **CO** Clo to Planner Tinachier from your teacher to 3 hours ago 1 gld join a group! Manage My Apps + Join a Group MATH QUIZ Take Quiz C Due Torrestine **MY PARENTS**  $\alpha$ 3 questions · 60 minutes Lenguages / Support / Almod / Garmer + lovite a parent Pensacy / Cherrie of Decrease, / Centeed Un-Skip | Tarlber / Facebook / Edmonto Labs.) **CB** Comment offe Live Edmoda @ 2020 Univer \$500 briefer for prints painering act Story man. Write a comment. create art Edinbulli pativwikbi Vineets Garg posted to XII D

**Baarch** 

INVETOSO 18 MOKSH CHOPRA के खात में बाए पनेले पर स्थित व्याद आपको माता-पिता से जुड़ने के लिए माता-पिता का ईमेल<br>होगा। पता या मोबाइल नंबर दर्ज करने के लिए कहेगा।

Connect Parent

अभिभावक कोड छात्रों के खाते में बाएं पैनल पर स्थित

#### असाइनमेंट बनाएिं और पोस्ट करें

#### वह वर्ग चुनें जिसमें आप असाइनमेंट पोस्ट करना चाहते हैंऔर + साइन पर क्विक करें ।

#### आप एक फाइल या एक शलिंक सिंलग्न कर सकतेहैंया आप इसे पुस्तकालय से अपलोड कर सकते हैं। असाइन बटन पर

**AIT** 

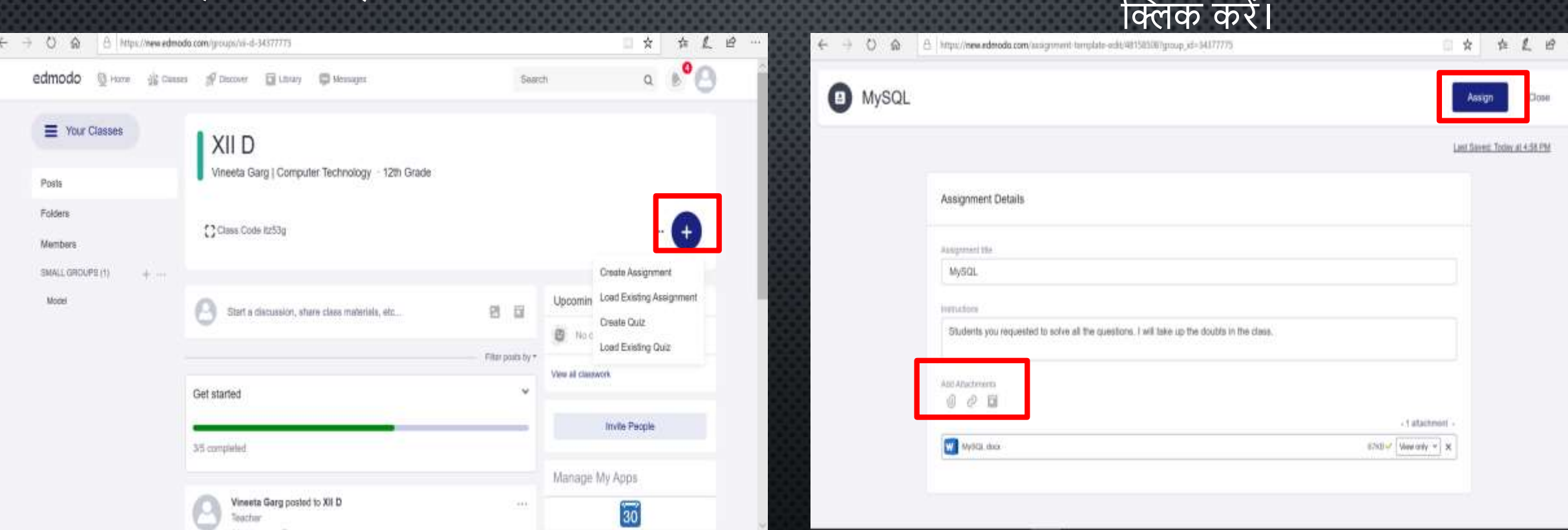

आप या तो एक नया असाइनमेंट बना सकतेहैंया लाइब्रेरी सेमौिूदा असाइनमेंट लोड कर सकतेहैं।

### **एडमोडो का उपयोग करना** असाइनमेंट बनाएं और पोस्ट करें

 $\circ$ 

MyS

 आप या तो पूरी कक्षा या कु छ छात्रों को असाइनमेंट सौंप सकतेहैं।

 $>$  इसके अलावा, आप तिथि और समय निर्धारित करके अपने असाइनमेंट को शेड्यूल कर सकतेहैं।

 असाइनमेंट को ग्रेड बुक मेंभी जोडा जा सकता है।

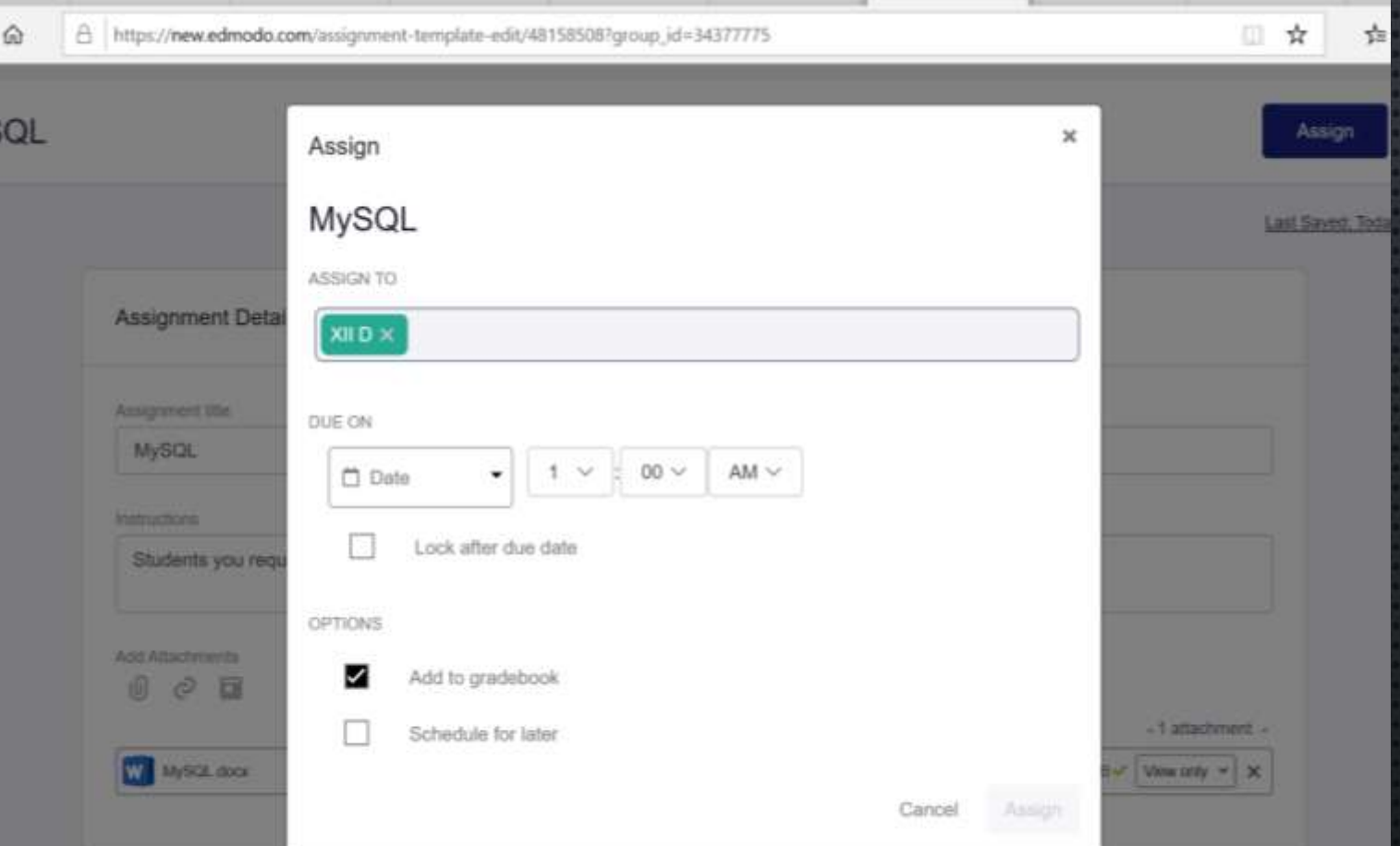

### **एडमोडो का उपयोग करना** असाइनमेंट बनाएं और पोस्ट करें

 एक बार असाइनमेंट पोस्ट करनेके बाद छात्ोिं को अलर्ट मिलता है। वे अपना होमवर्क संलग्न कर सकतेहैंऔर इसके साथ एक शटप्पणी / संदेश प्रदान कर सकते हैं।

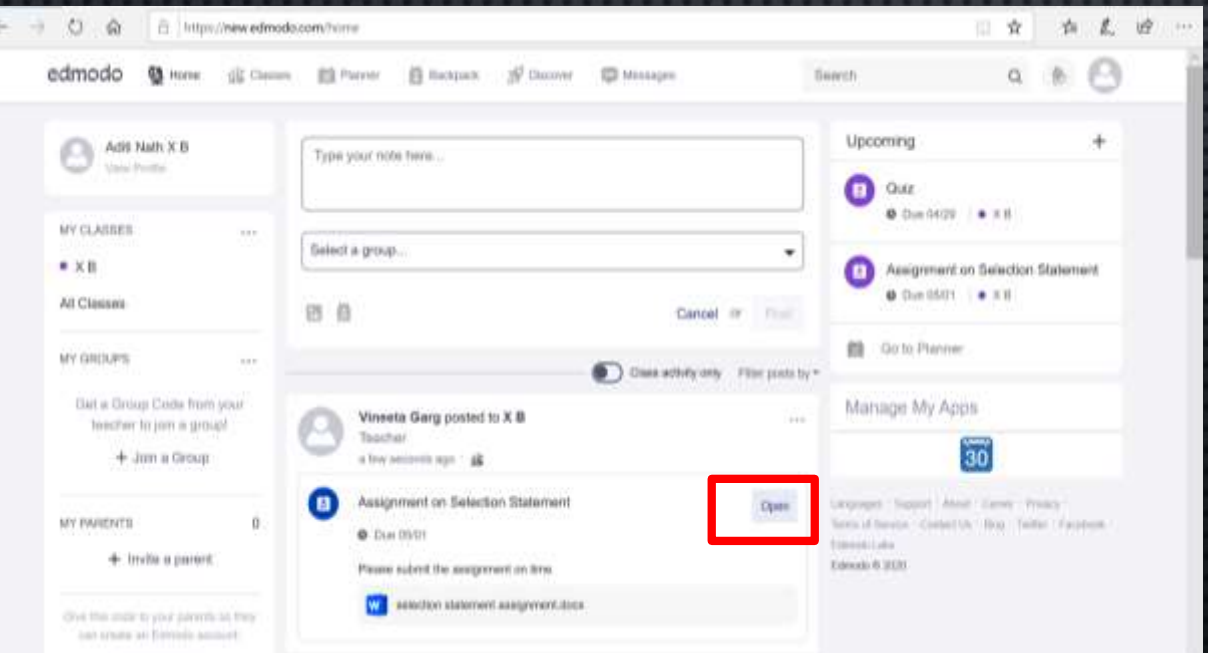

 िब छात् अपनेअसाइनमेंट को देखेगा तो शिक्षक को अलर्ट मिलेगा । शिक्षक किसी भी समय सभी प्रस्तुशतयााँकी एक सूची देख सकतेहैं।

**Alz** 

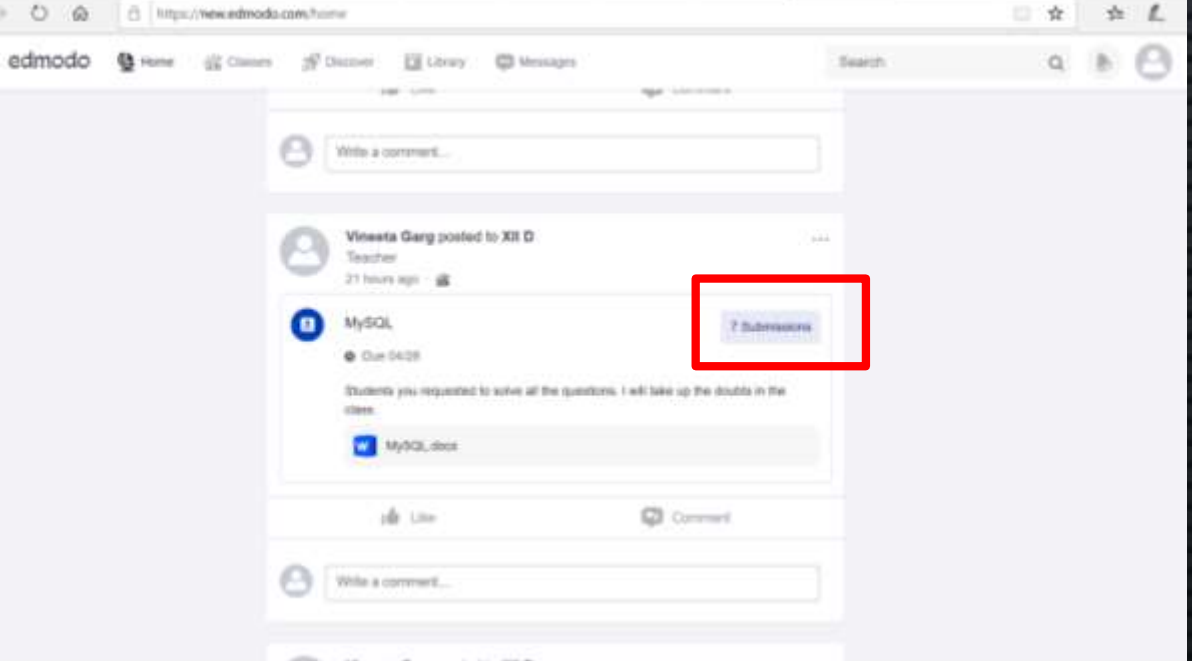

#### किज बनाएं और पोस्ट करें **एडमोडो का उपयोग करना**

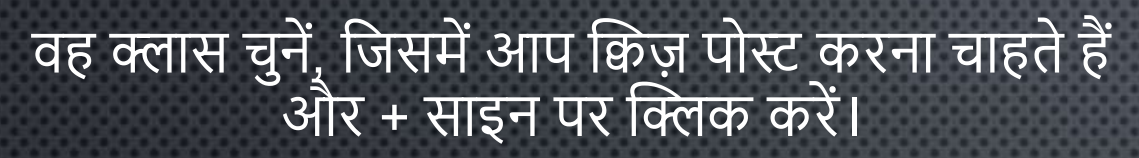

ड्रॉप डाउन से प्रश्न प्रकार का चयन करें जैसे बहुविकल्पी, सच / गलत, संक्षिप्त उत्तर या रिक्त स्थान।

**All** 

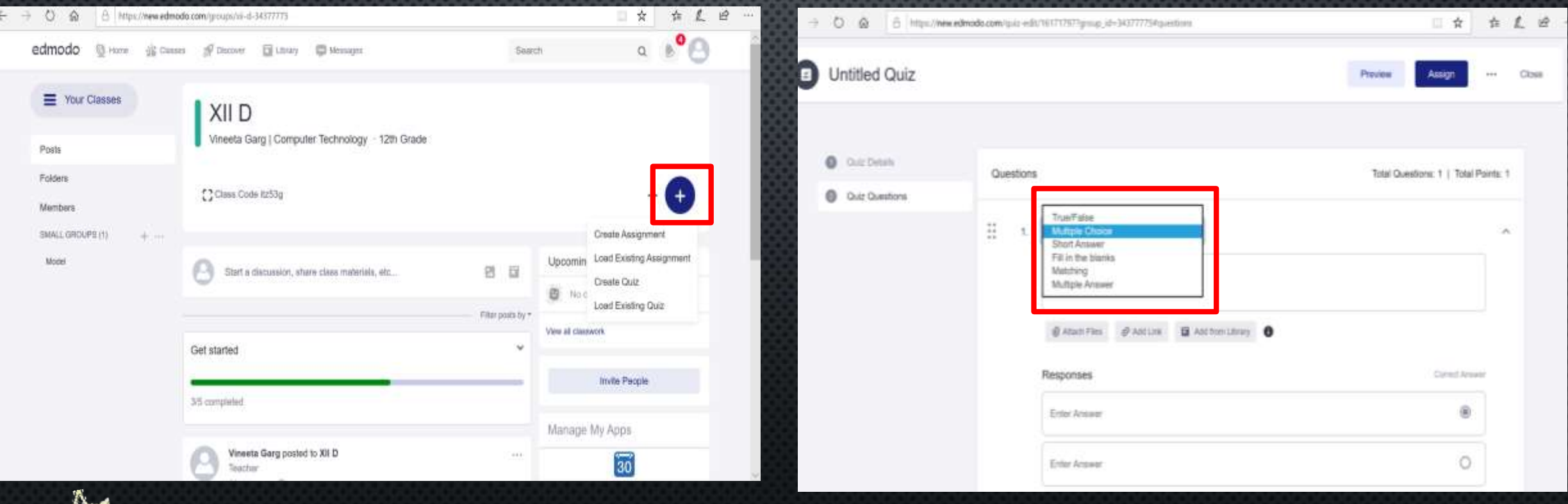

बहुविकल्पी, मिलान, सच / गलत, क्विज़ और रिक्त स्थान को स्वचालित रूप से स्कोर किया जाता है।

#### क्विज बनाएं और पोस्ट करें **एडमोडो का उपयोग करना**

O

 आप पूरी कक्षा को या कुछ छात्ोिंको प्रश्नोत्तरी सौिंप सकते हैं।

<mark>≯ दिनांक और समय निर्धारित</mark> करके अपनेक्विज़ को भी िेड्यूल भी करें ।

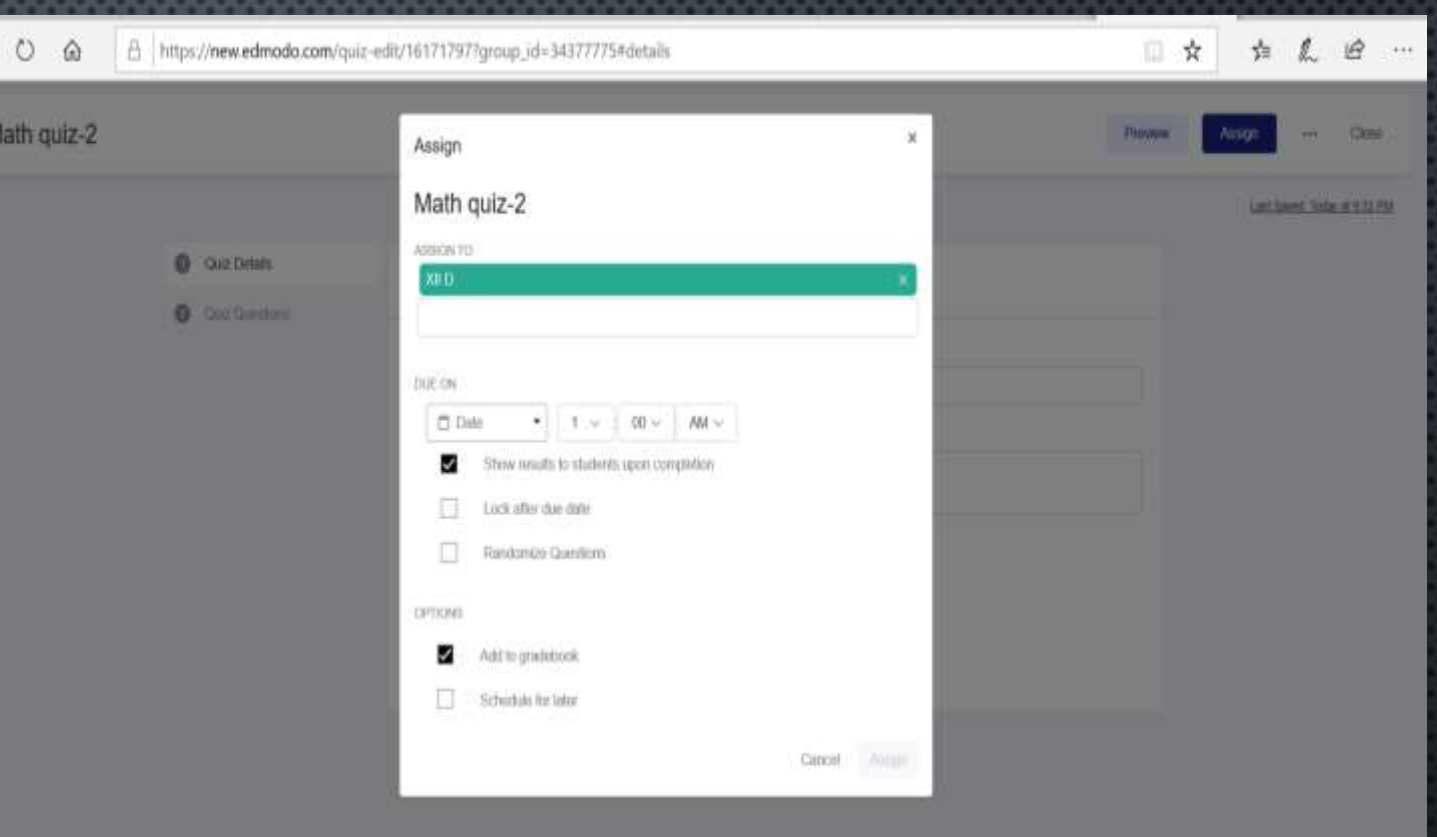

#### **एडमोडो का उपयोग करना** क्विज बनाएं और पोस्ट करें

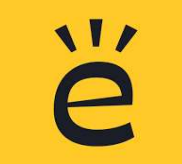

छात् क्विज़ लेनेके शलए "क्विज़ लें" बटन का चयन कर सकतेहैं।

छात् "पररणाम देखें" पर क्विक करके तुरिंत अपना पररणाम देख सकतेहैं। वेप्रत्येक प्रश्नोत्तरी प्रश्न की समीक्षा कर सकतेहैंऔर सही उत्तर देख सकतेहैं।

िब छात् एक प्रश्नोत्तरी पूरा करता है, तो शिक्षक को एक अलर्ट मिलता है।

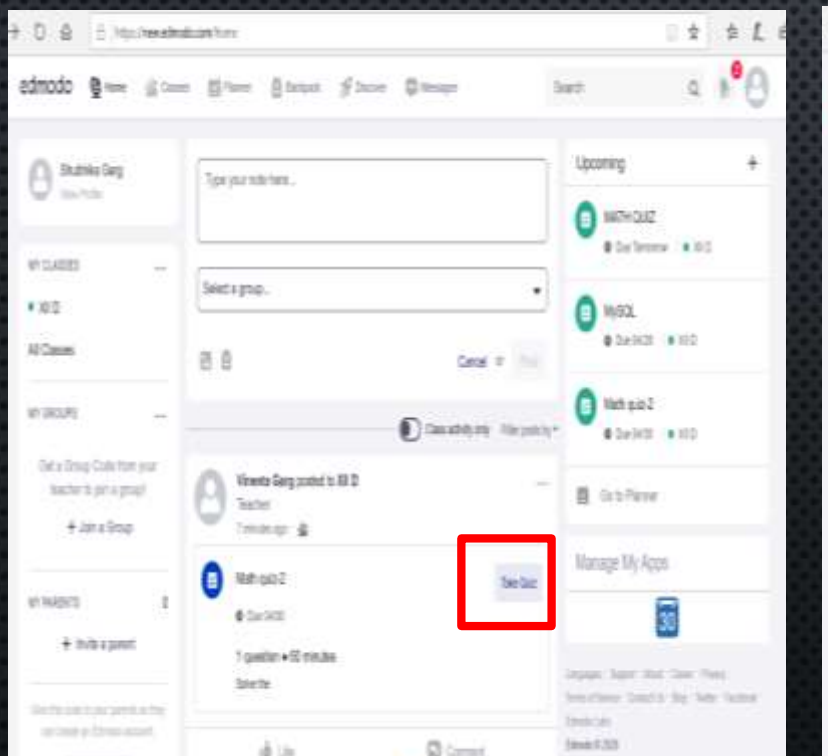

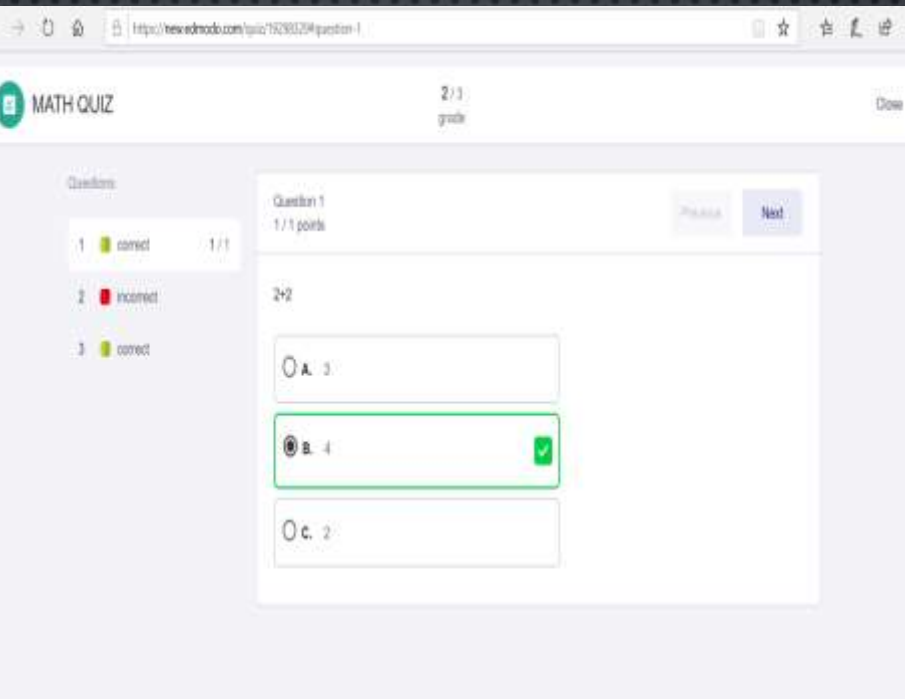

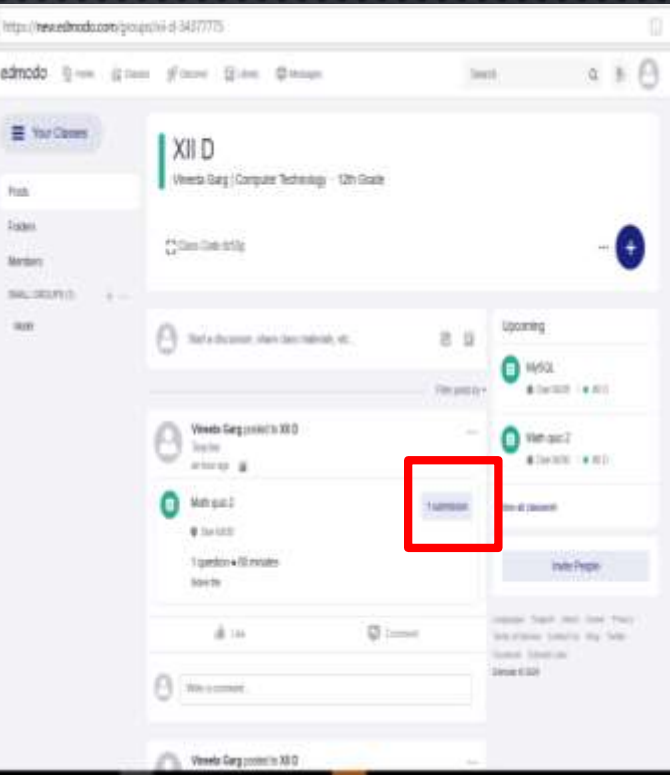

#### **एडमोडो का उपयोग करना** छात्ोिंको ग्रेड दे

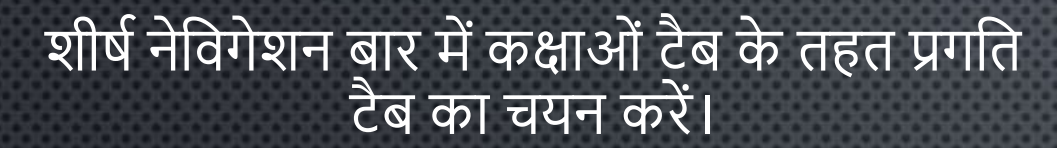

समूह मेंपोस्ट शकए गए शकसी भी असाइनमेंट के शलए, ग्रेडबुक में एक कॉलम जोड़ा जाएगा। एक बार जब किसी छात् के असाइनमेंट को ग्रेड शकया िाता है, ग्रेडबुक मेंग्रेड स्वचालित रूप से पॉप्युलेट हो जाएगा।

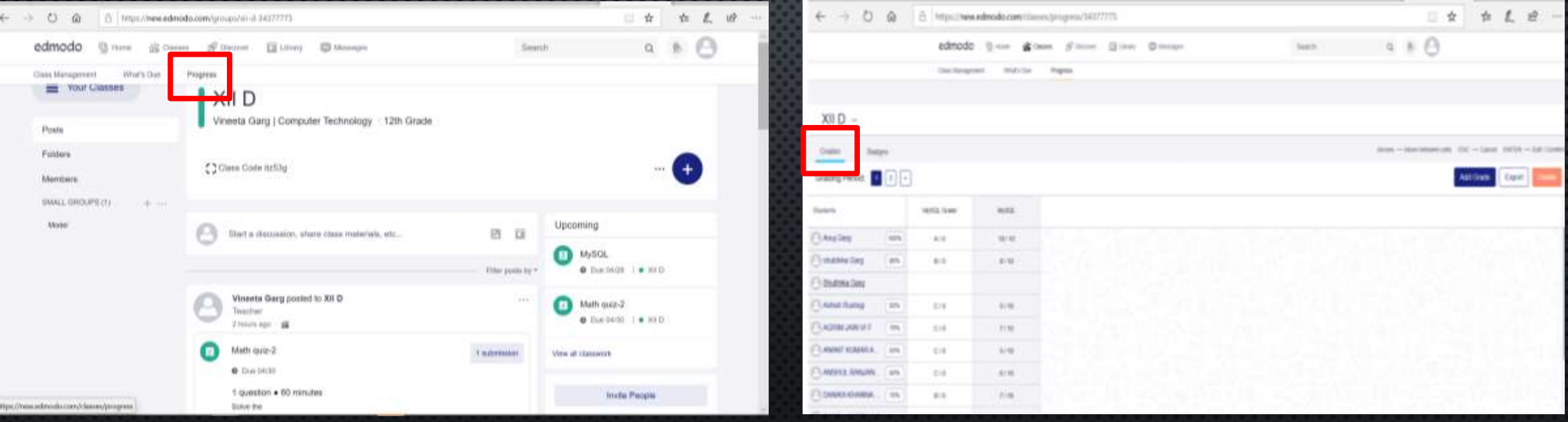

Excel स्प्रेडशीट में ग्रेड निर्यात करने के लिए ग्रेडबुक पेज के ऊपरी दाएं कोने पर "निर्यात" बटन का चयन करें।

#### **एडमोडो का उपयोग करना** बैज असाइन करें

#### "बैज" टैब "ग्रेड" टैब से सटे प्रगति पट्टी में मौजूद है।

मौजूदा बैज से अपने छात्रों के बैज जोड़ने के लिए "बैज जोड़ें" बटन पर क्लिक करें। आप अपना बैज भी बना सकते हैं।

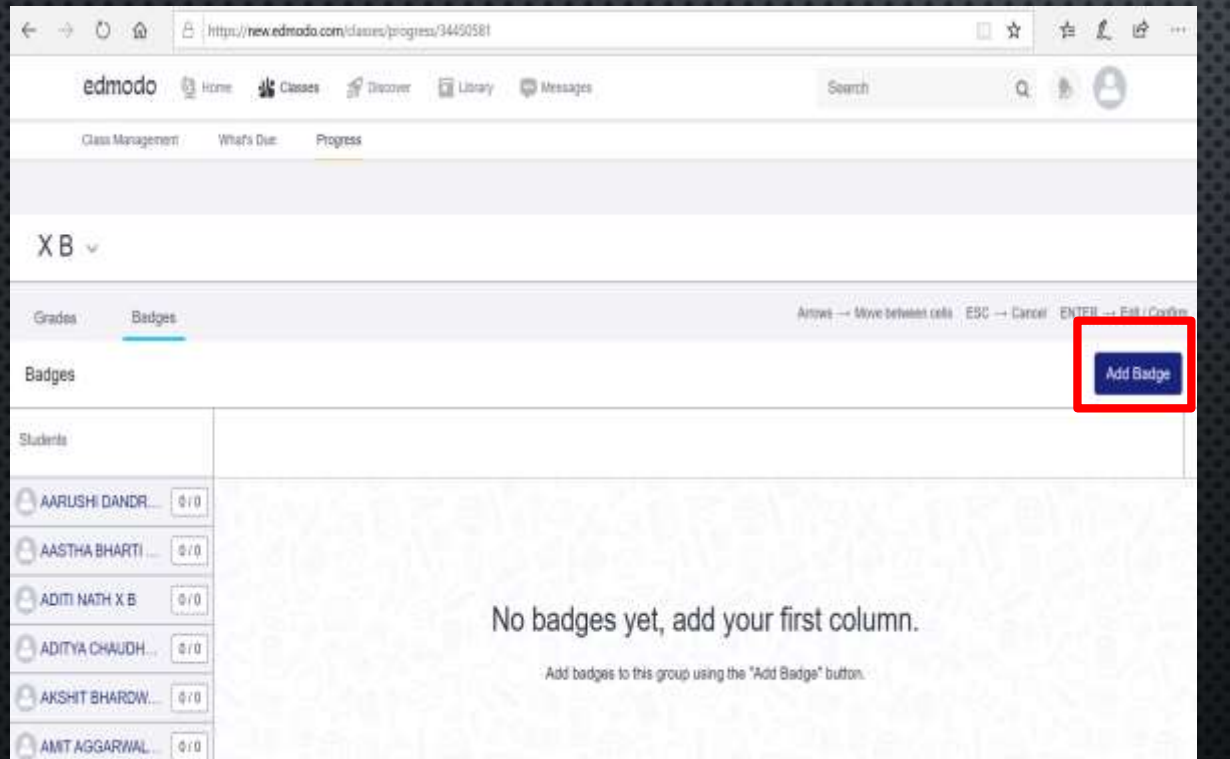

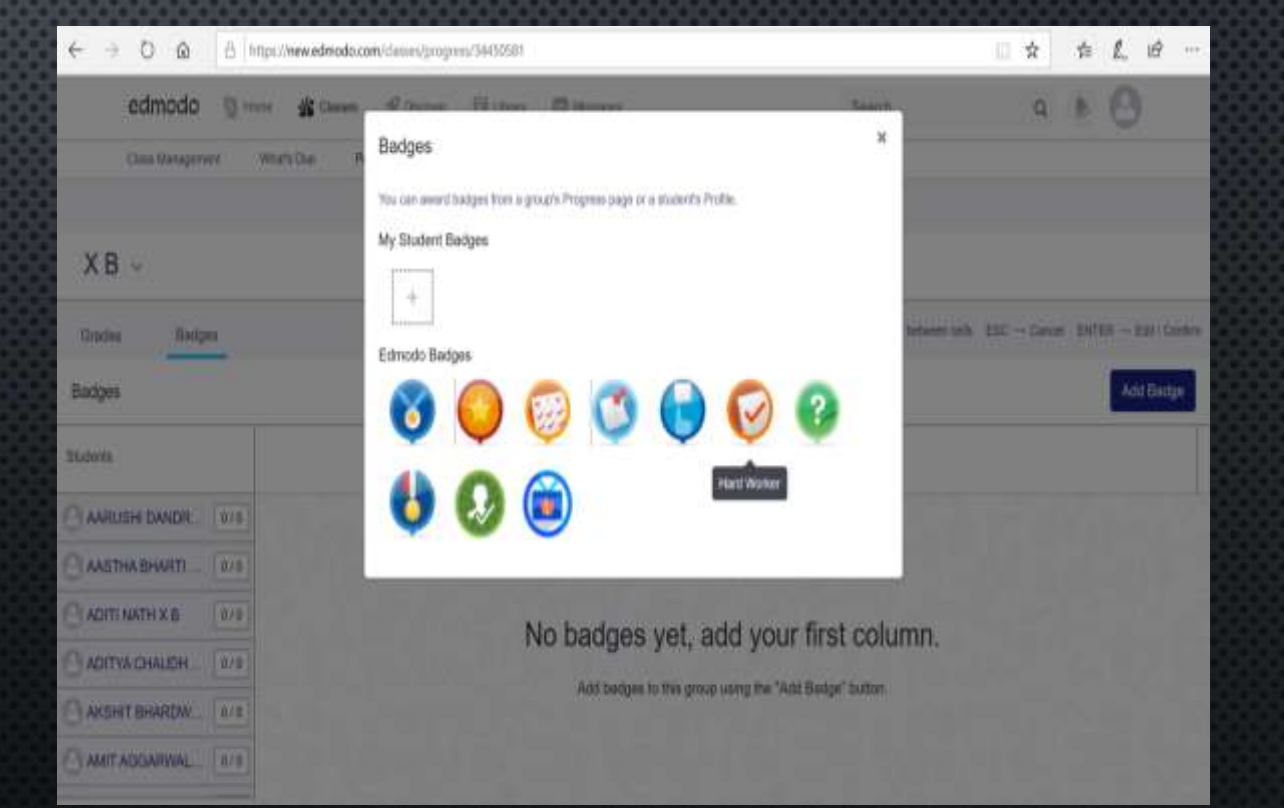

### **एडमोडो का उपयोग करना** बैज असाइन करें

#### छात्रों को एक विशेष बैज आवंटित करने के लिए छात्रों के नाम के आगे टिक कर सकते हैं।

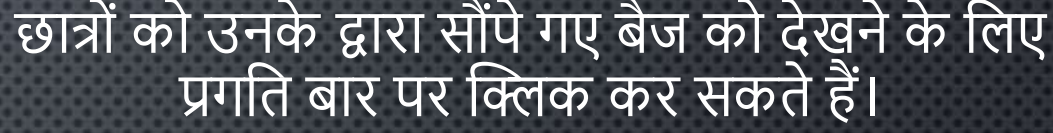

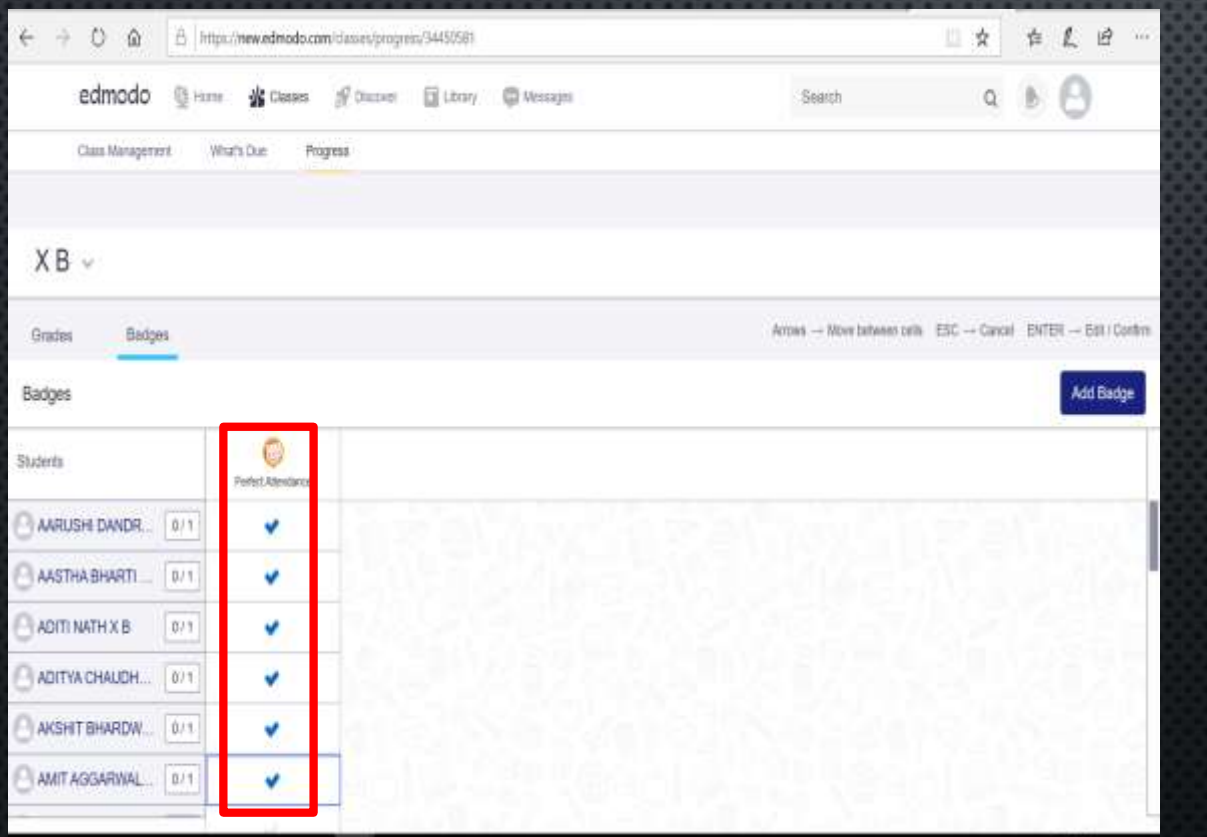

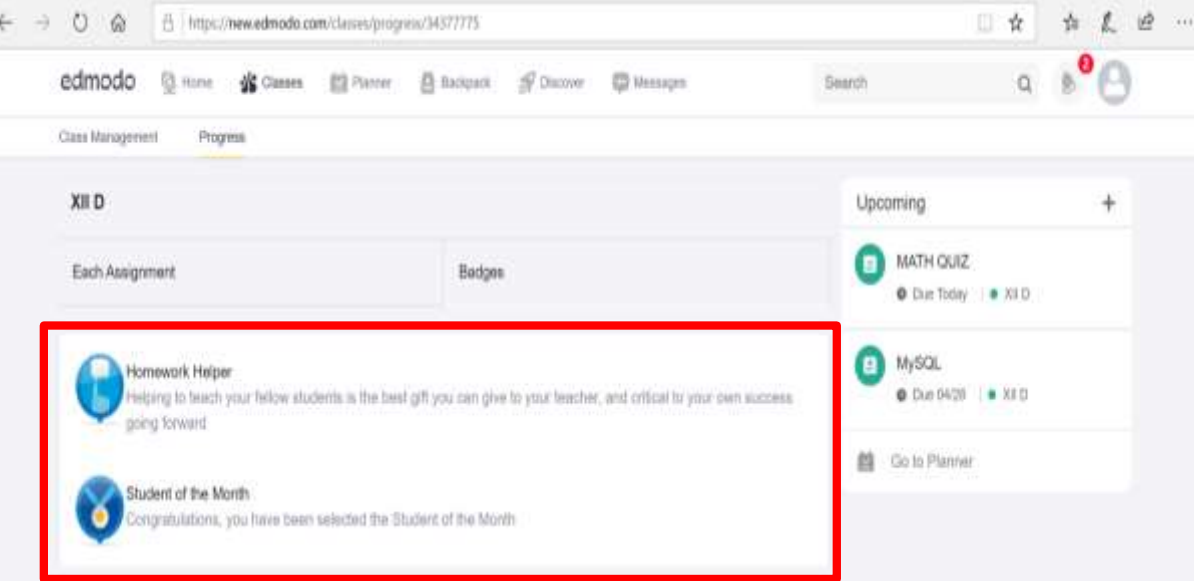

## **एडमोडो का उपयोग करना** शिक्षण समुदायों का निर्माण

#### शिक्षक एडमोडो के माध्यम से नेटवर्किंग करके अपने व्यक्तिगत शिक्षण समुदायों का निर्माण कर सकते है।

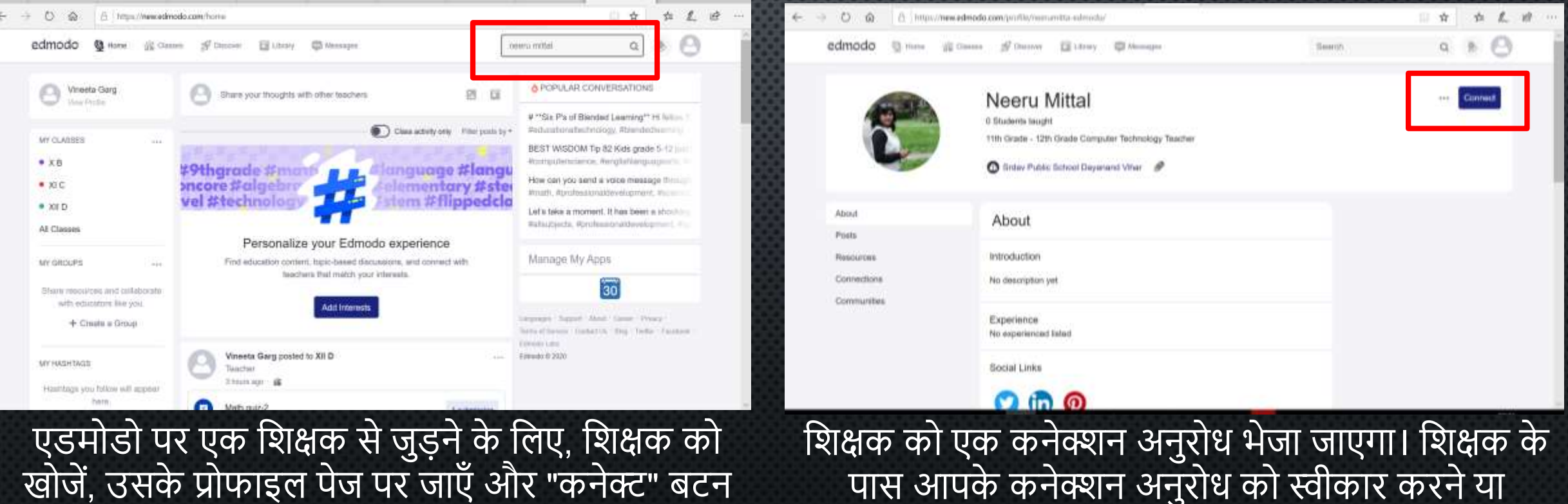

पर क्विक करें ।

पास आपके कनेक्शन अनुरोध को स्वीकार करने या अस्वीकार करनेका शवकल्प होगा।

**AIT** 

#### Resources

**एडमोडो का उपयोग करना**

11/

## एडमोडो सहायता केंद्र <https://support.edmodo.com/hc/en-us>

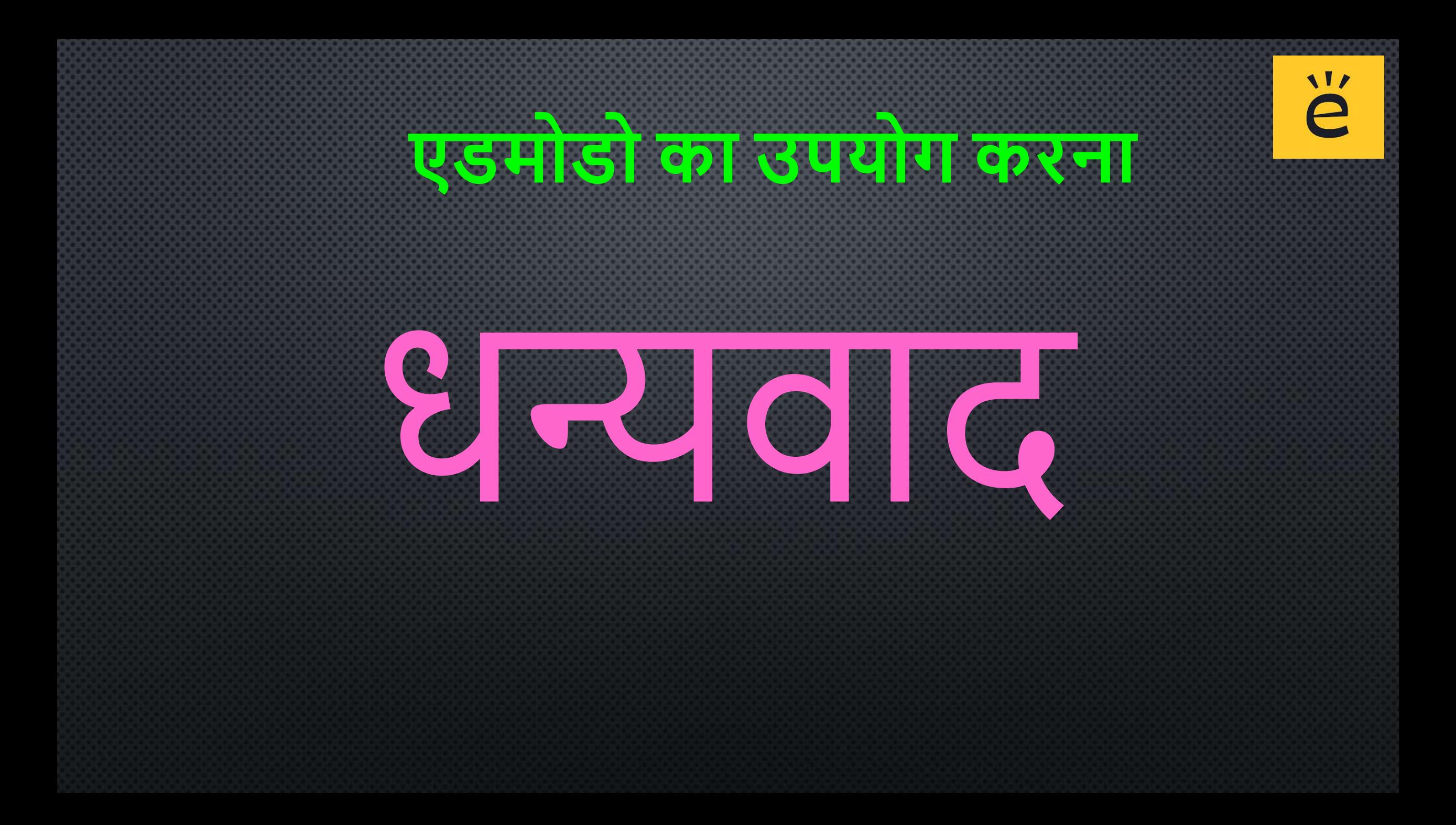